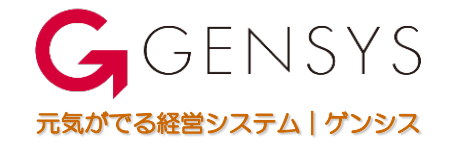

## 「利益管理システム」を 体験いただくために!

情報システム研究所 Ver-2(2020年05月) 利益管理システム体験版にアクセスしていただきありがとうございます。

本取扱説明書は、利益管理システムの活用価値をご理解いただく為に、操作の手順を説明 しています。

実際に操作して見ていただくと・・・、システムのイメージが掴めると思います。

尚、お客様の要望を常に取り込み反映しており、システムは常に進化し続けています。

### 【体験頂きたいポイント】

①メニューに沿って画面データを見てください。

※特に営業利益データの値をご注目ください。 ②他のデータにリンクしているセルがあります。

※何をリンクさせているか見てください。

3出力選択キーを操作しながら・・・。

※データの値の変化を見てください。

皆様の仕事の場面を思い浮かべながら見て頂き、 「利益管理システム」の活用価値を評価してください。

デモ会社の概要

### 本体験版は、仮想の会社とデータで構成されています。

#### <組織概要>

- 業 種 :総合卸売り業
- 商品数 :70
- 顧客数 : 22
- 売上額 :872,379千円(2019年度)
- 営業利益: 94,174千円(2019年度)
- 社員数 :23名
- 組織図 :下図の通り

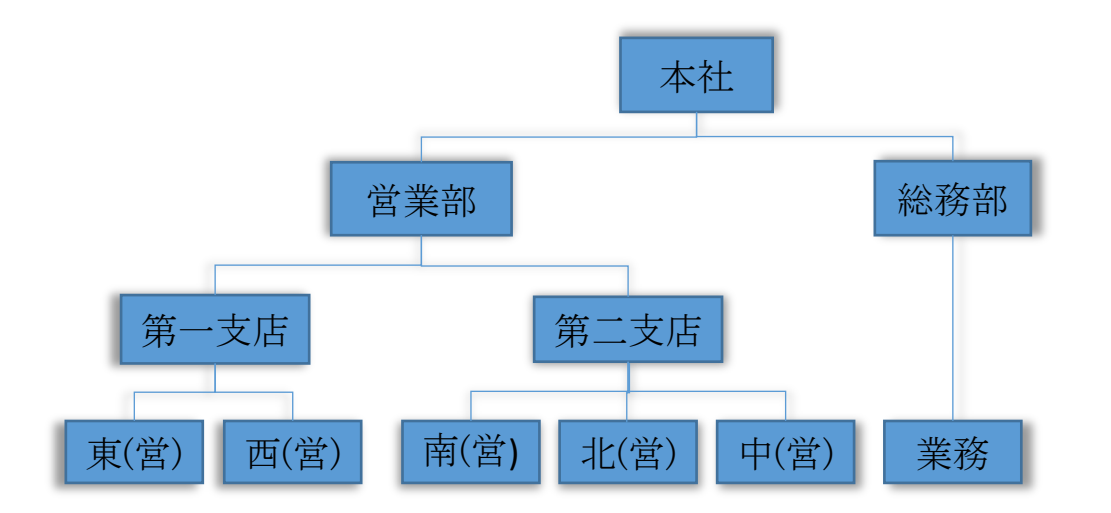

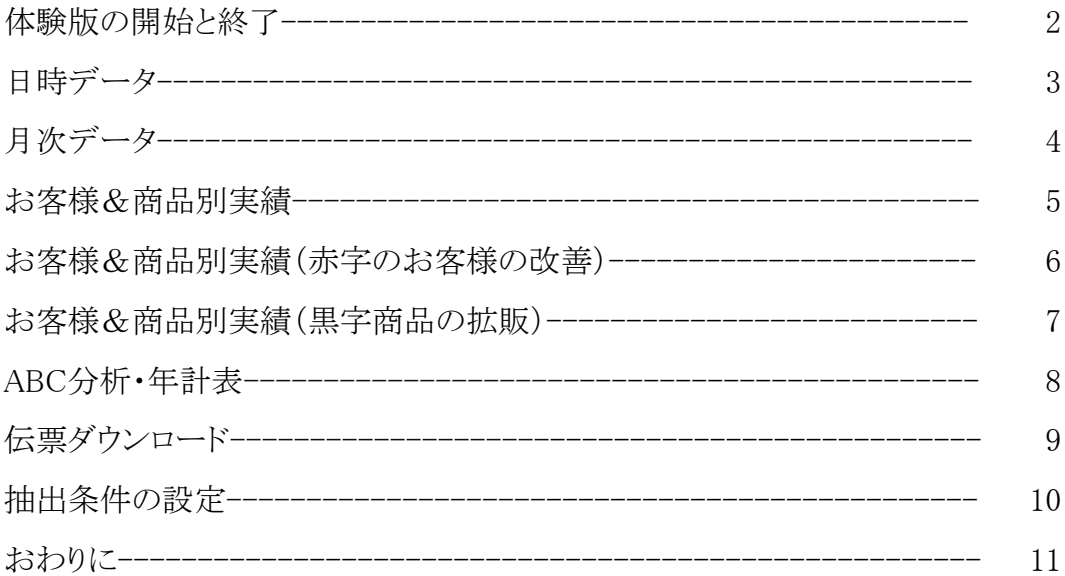

体験版の開始と終了<br>  $P.2$ 

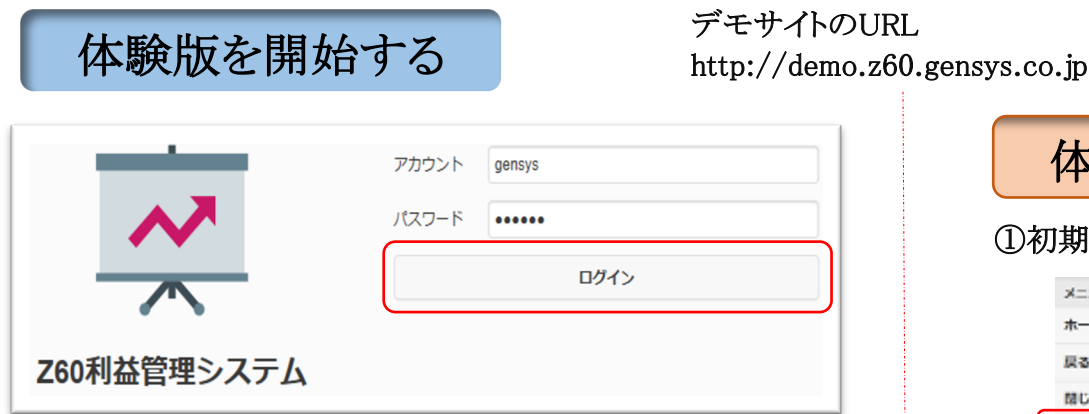

※ ログイン画面の「ログイン」をタップして操作体験をして見て マンコンバーダングアウト確認メッセージが表示されます。<br>- イゼキレ ください。

①「ログイン」をタップすると初期画面が表示されます。

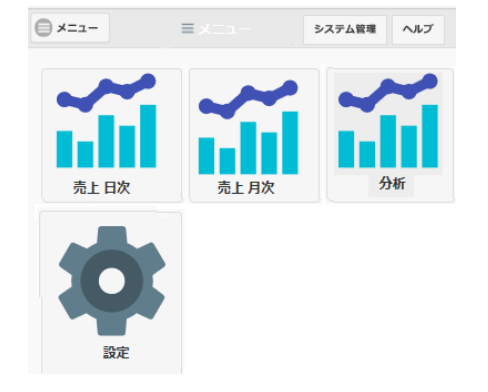

②「売上日次」をタップすると部門別実績(日次)表示されます。 ③「売上月次」をタップすると部門別実績(月次)表示されます。 ④「分析」をタップすると「お客様&商品別実績」が表示されます。 ④帳票左上の ● \*=ユー アイコンをタップします。 出力項目に添って体験できます。

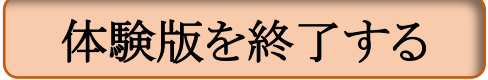

①初期画面の「メニュー」から「ログアウト」を選択します。

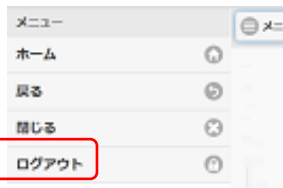

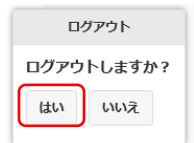

#### ②「はい」をタップするとログアウトします。

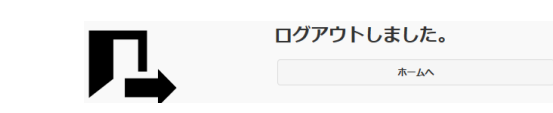

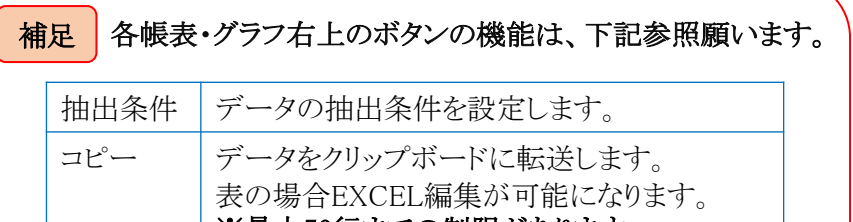

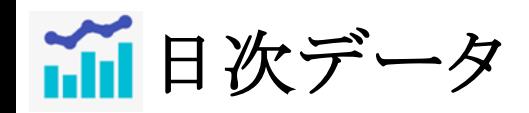

■ 日次データ ■ ■ 日々の業績(売上、粗利、経費)の進捗を確認し、組織が一体となって、 目的

営業利益予実(日次)グラフを表示

P.3

#### ① 初期画面から アイコンをタップすると、部門別実績(日次)画面が表示されます。 売上日次

② ━━ 枠内のセルをタップすると担当者別実績、お客様別実績、商品別実績、営業利益予実グラフ、伝票を表示します。

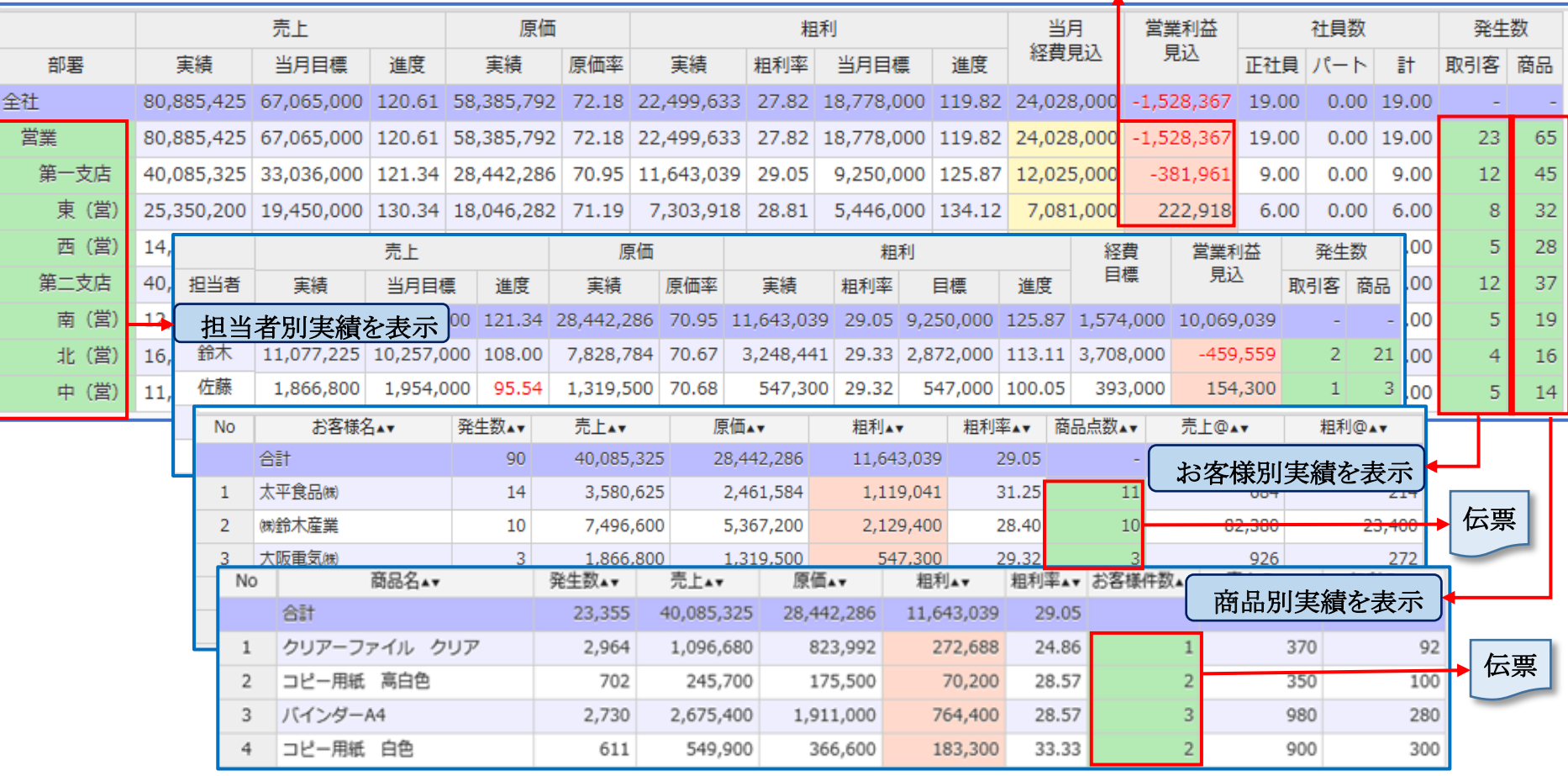

効果

・全社業績(利益)100%達成に向けて不振部署・不振担当者への全社的支援活動により、組織力が高まります。

・営業会議等の進捗確認により、目標達成に向けた、日次 活動の改善に繋がり、担当者の行動意識が変わります。

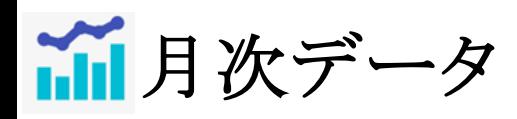

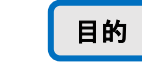

■ 月次データ <sup>国的 月毎の業績(売上、原価、営業利益)推移から問題を発見し、PDCAのサイクル</sup> を回し、改善の継続的推進、更なる利益向上戦略立案に活用します。

① 初期画面から  $\tilde{\mathbf{m}}$  アイコンをタップすると、部門別実績(月次)画面が表示されます。

② ■ 枠内のセルをタップすると担当者別実績、お客様別実績、商品別実績、営業利益予実(月次)グラフ、伝票を表示します。

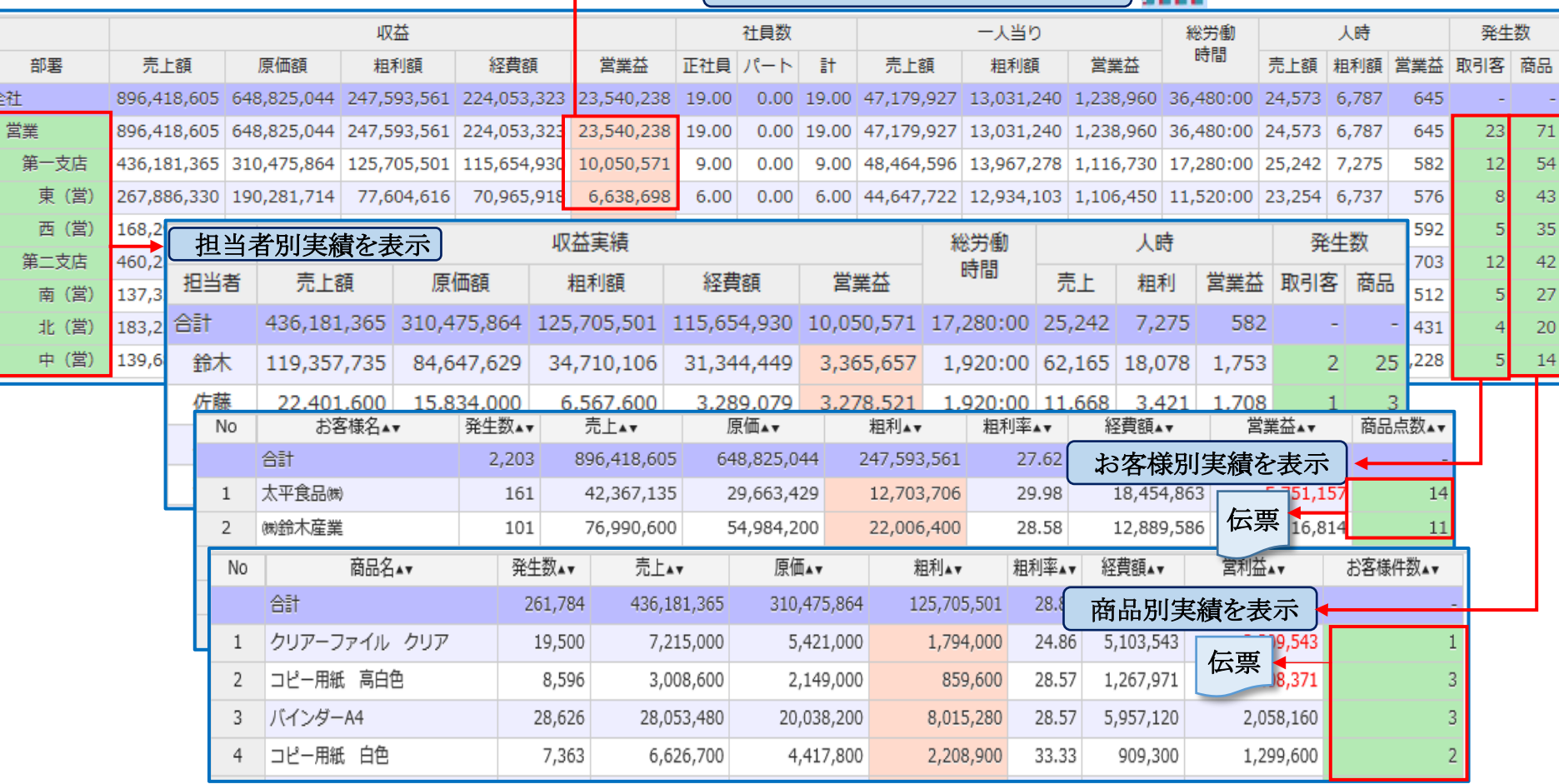

営業利益予実(月次)グラフを表示

効果 ・中長期の視点に立った、不振部署・不振担当者への支援活動 (人員配置等)により、組織力が強化し、収益が改善します。 ・月次推移を見据えた戦略的な活動(重点顧客、重点商品、季節物商品等)により、収益力がアップします。

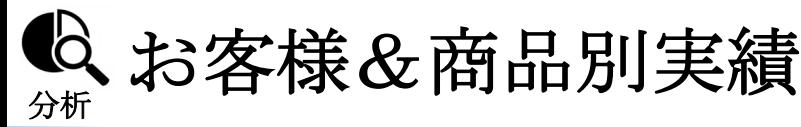

日的 | 赤字領域のお客様/商品を把握し、収益改善に活用します。 黒字領域お客様/商品を把握し、拡販策の立案に活用します。

### $\overline{10}$  初期画面から  $\overline{10}$  アイコンをタップすると「お客様&商品別実績」画面が表示されます。

赤字/黒字領域と売上高の分布状況を示す表とベスト・ワース10リストが表示されます。

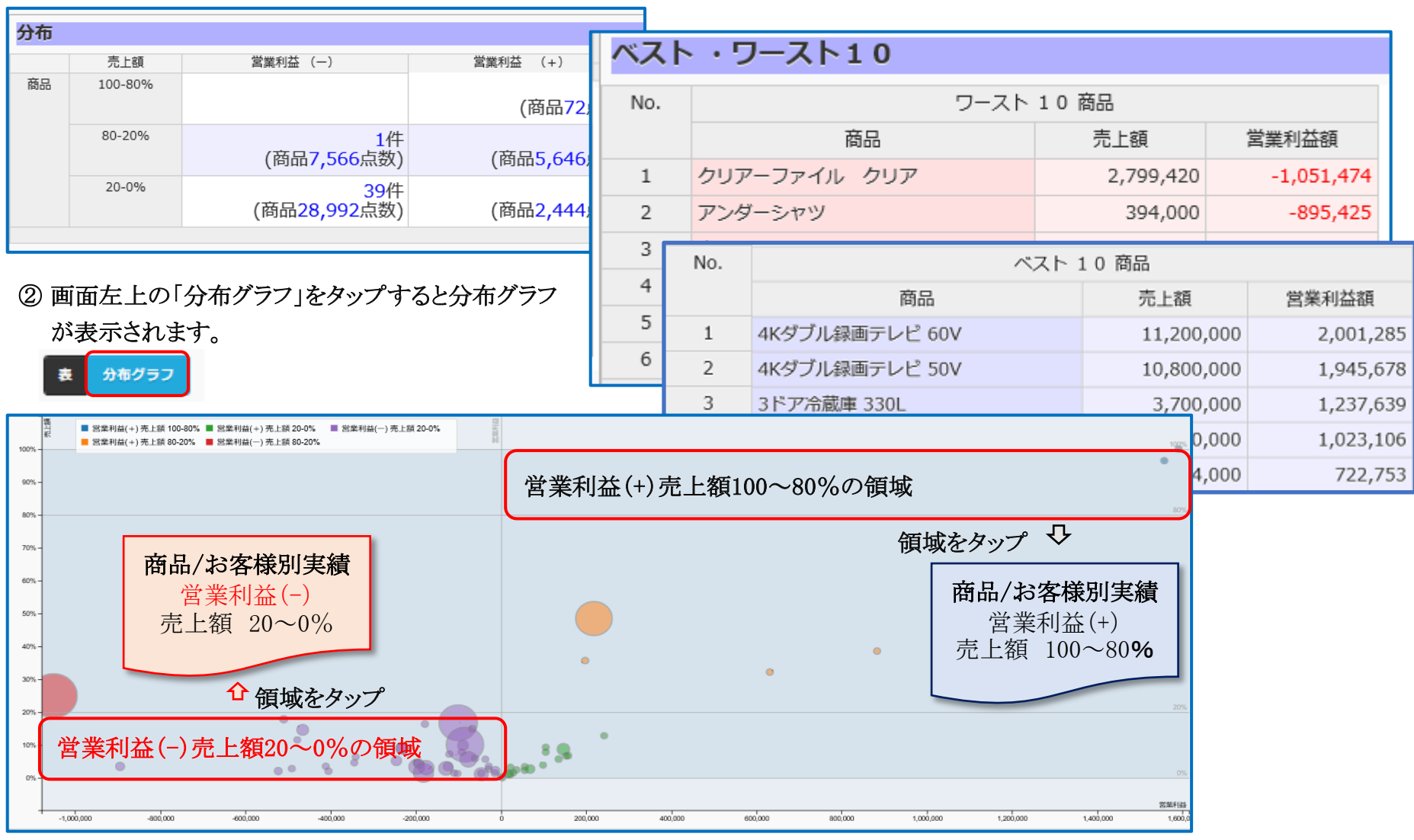

P.5

©、お客様&商品別実績(赤字のお客様の改善) ── <sub>P.6</sub>

#### ①抽出条件の設定で「お客様」を選択し、分布グラフを表示します。

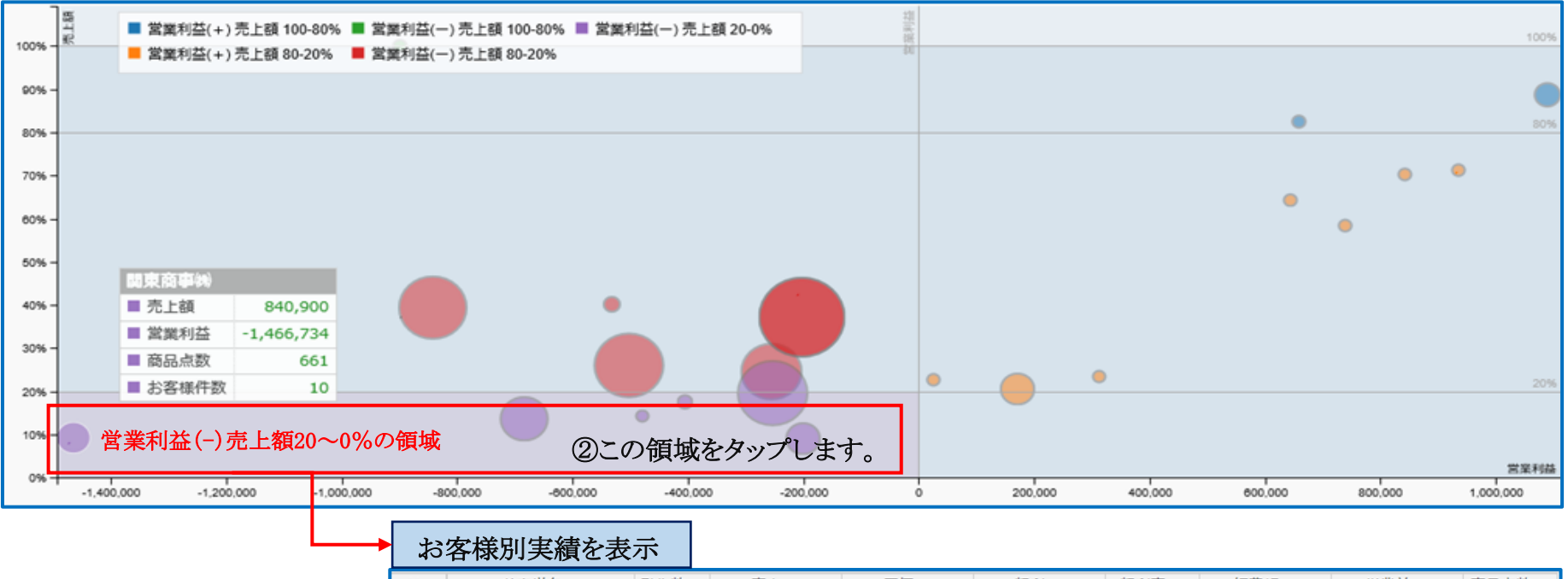

売上が低く赤字のお客様 を特定し、その取引状況 (伝票)を確認し、赤字解 消策を立案します。

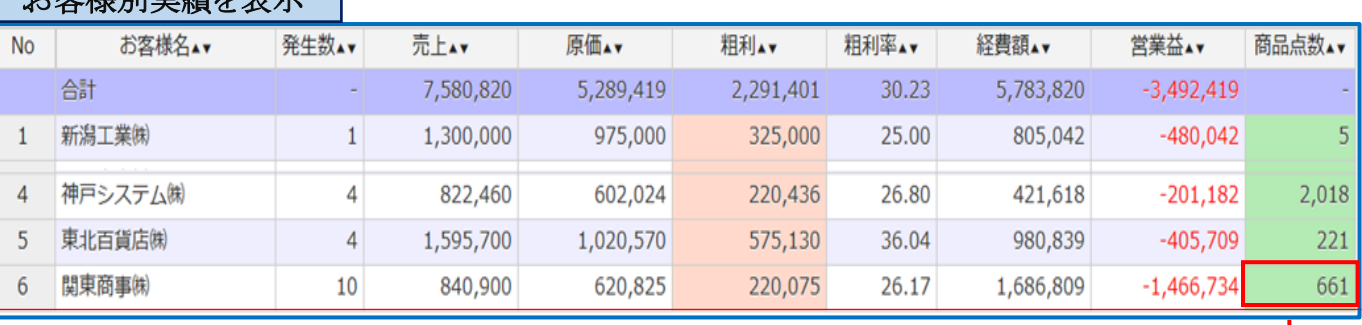

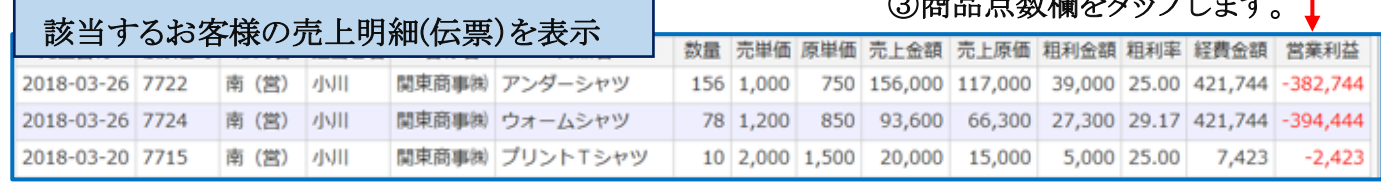

 $\bigcirc$ <sub>\*\*</sub> ロード 半に関する

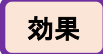

#### 赤字商品の改廃、お客様との取引の見直しなどにより、収益を改善することができます。

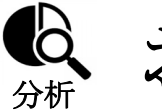

# Q お客様&商品別実績(黒字商品の拡販) → ↑ ↑ ↑ ↑

#### ①抽出条件の設定で「商品」を選択し、分布グラフを表示します。

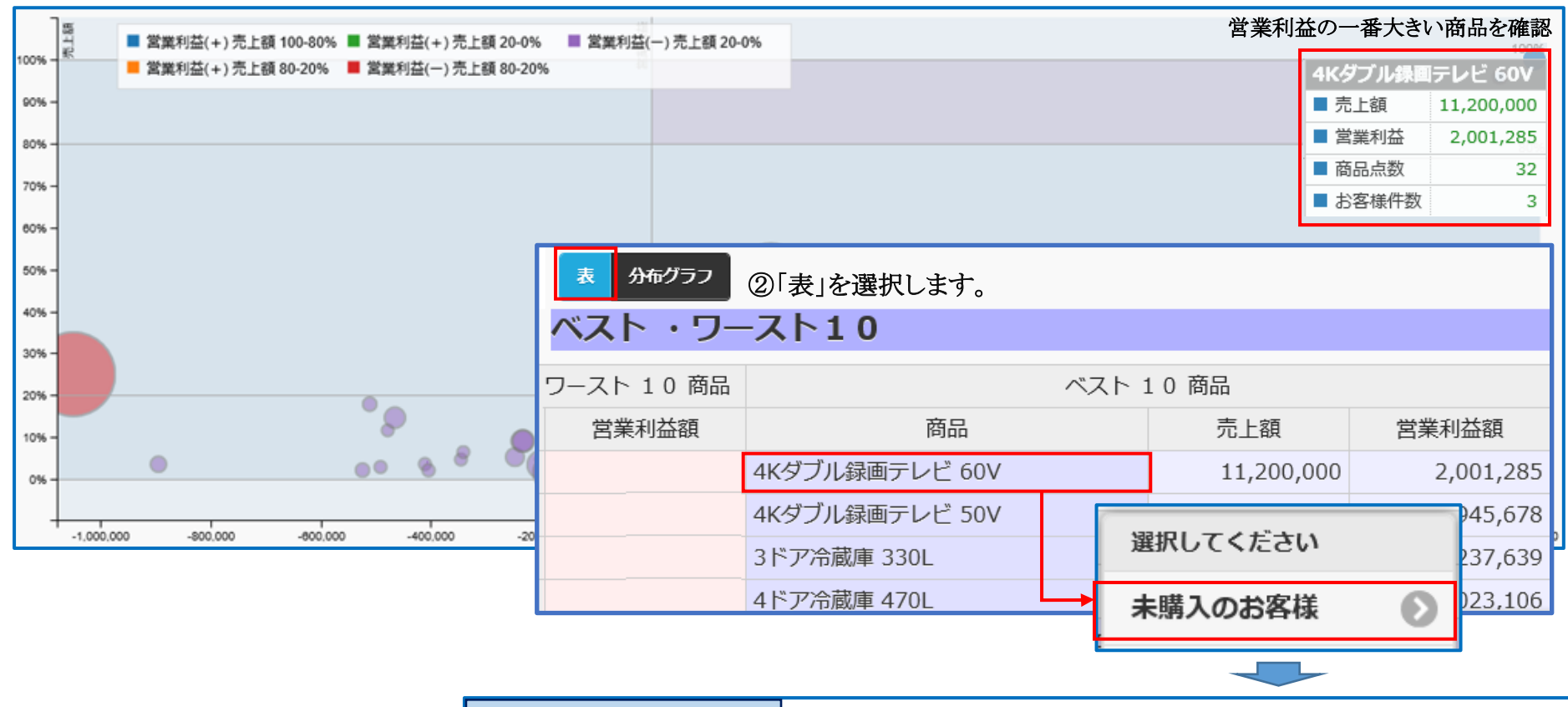

一番売れていて営業利益 の高い商品を未購入(未取引) のお客様に提案します。

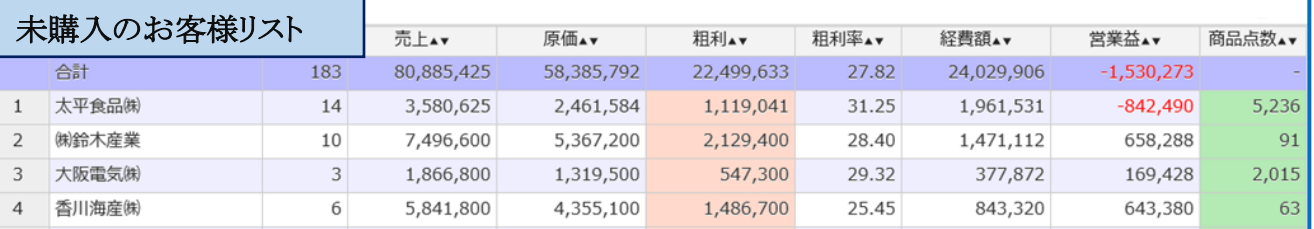

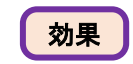

お客様・市場の拡大に繋げることができます。

①分析メニューから「ABC分析」を選択し、 売上の高いお客様を確認します。 ②分析メニューから「お客様分析」を選択し、「推移表」から売上の高いお客様2~3社 を選びます。

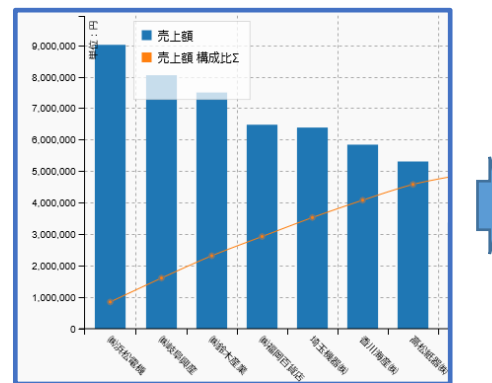

 $\mathbb{Q}$ 

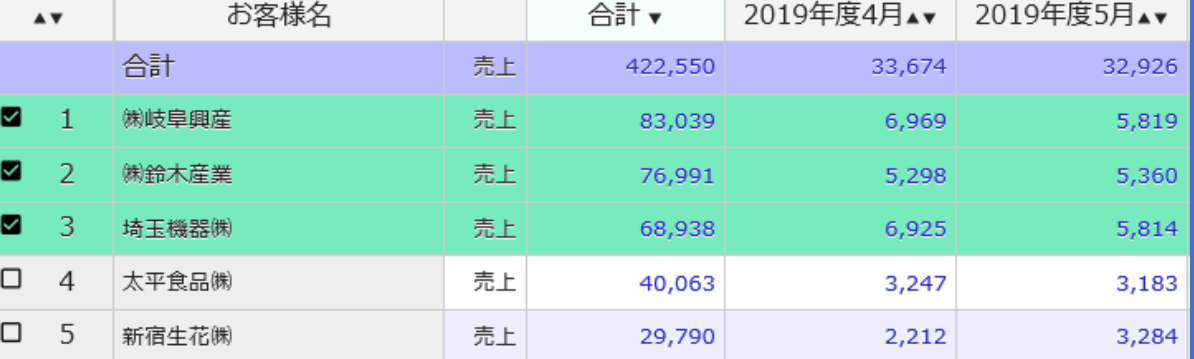

#### ③「年計グラフ」を表示し、お客様の売上トレンドを確認します。

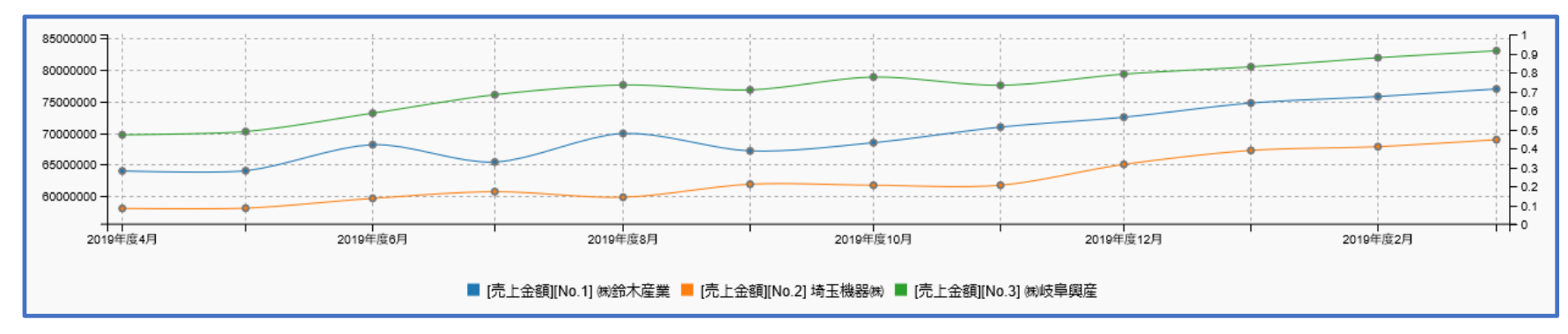

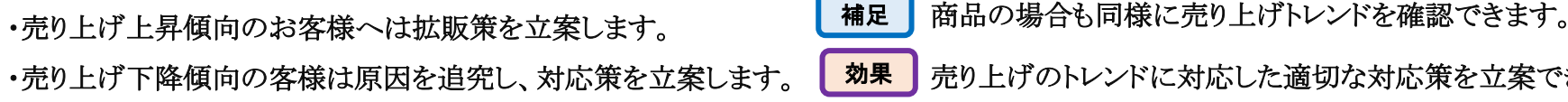

<mark>効果 |</mark> 売り上げのトレンドに対応した適切な対応策を立案できます。

① 初期画面のアイコンタップ後に表示される帳票左上の | ■ \*ニュー | アイコンをタップすると画面左端に「メニュー」が表示されます。 ②「メニュー」の「その他」から「伝票ダウンロード」選択します。

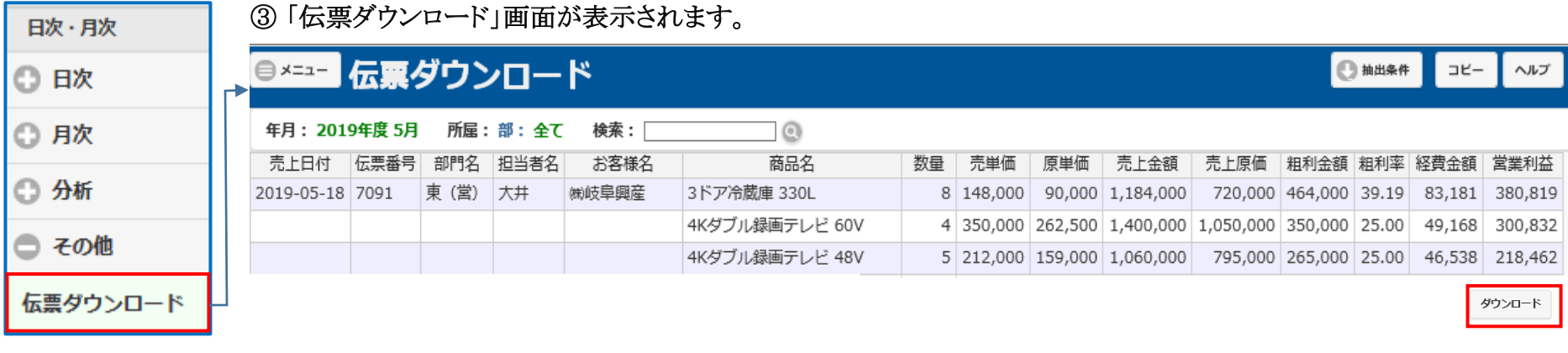

#### ④ 画面右下の「ダウンロード」アイコンをタップすると「伝票ダウンロード」操作選択のメッセージが表示されます。

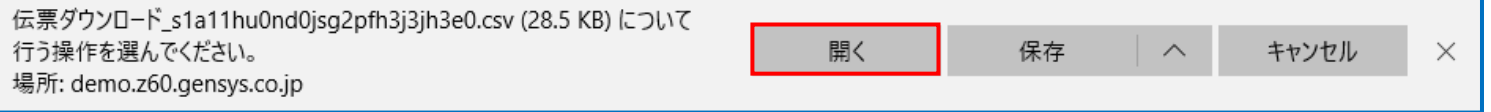

#### ⑤ メッセージの「開く」アイコンを選択するとEXCELが起動し、伝票(取引明細)が表示されます。

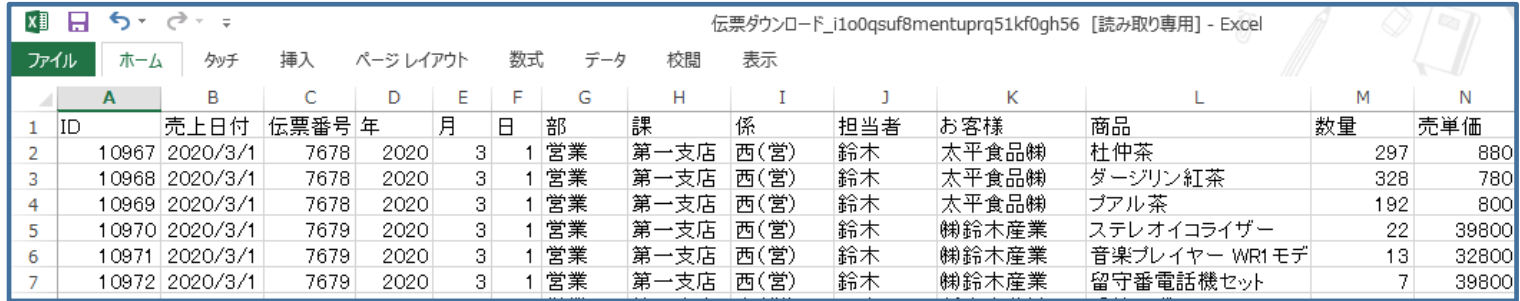

⑥EXCEL操作により、任意のフォルダーに伝票(取引明細)ファイルを保存します。

|補足 | 伝票(取引明細)画面右上の | コヒー | アイコンをタップしてもダウンロード可能ですが、最大50行までの制限があります。

## ◆ 抽出条件の設定 P.10

#### 【抽出条件を開く】

帳票・グラフ右上の ■ ■■■■■ アイコンをタップすると「抽出条件」が開き設定することができます。

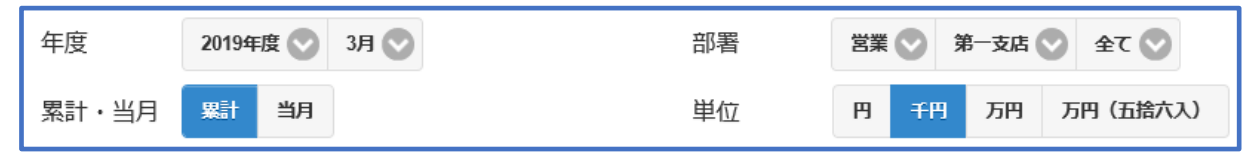

【抽出条件を閉じる】

もう一度 |● 抽出条件 | アイコンをタップすると「抽出条件」が閉じ、設定された条件を表示します。

年月: 2019年度 3月 **単位:千円** 所属:部:営業 課:第一支店 係:全て 累計/当月:累計

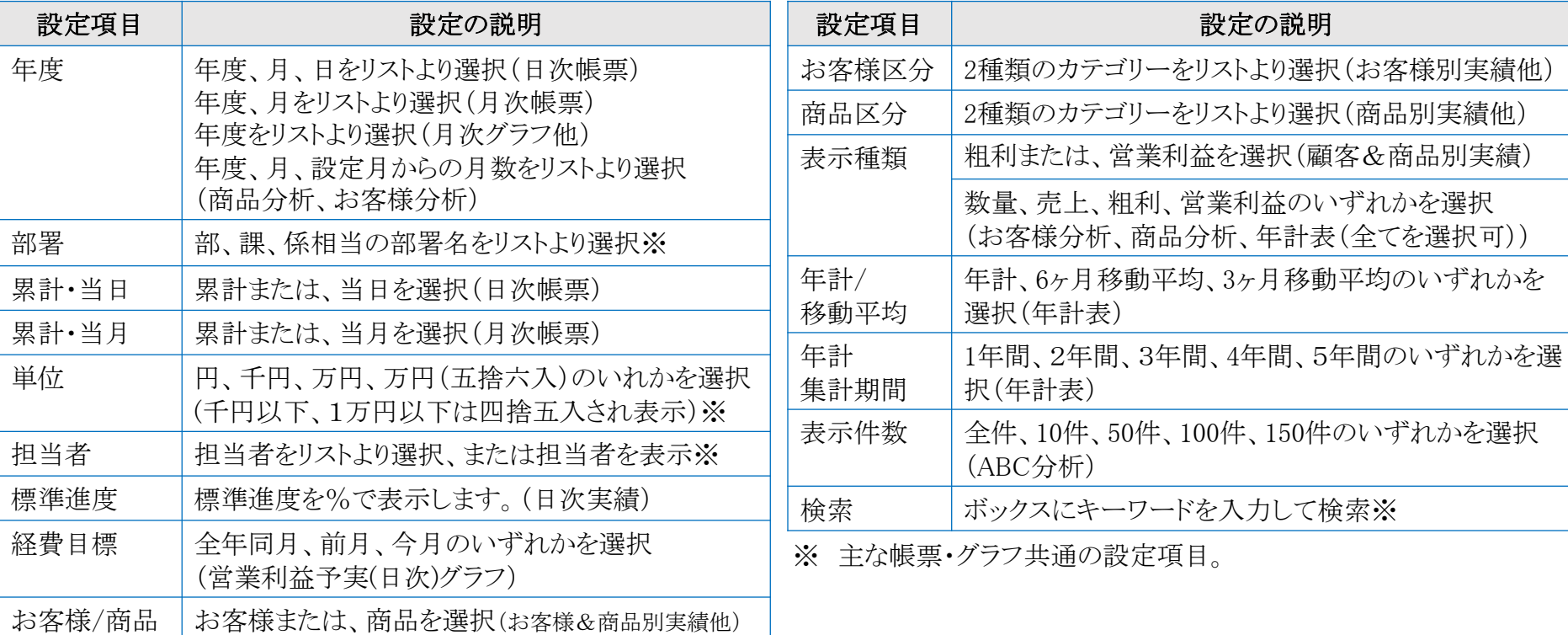

おわりに P.11

利益管理システムをご体験いただきありがとうございました。

皆様の仕事の場面を思い浮かべながらご体験いただいたことにより、システムの価値をご理 解頂けたものと思います。

システム投資に対する活用価値(効果)をご判断の上、導入をご検討下さい。

尚、データを活用する為には、業務データの整備(各種マスター、勘定科目等)及び、業務 ルール(原価処理、仕訳、月次決算納期等)の見直しが必要になります。

詳しくは別途ご案内させていただきますので、下記までお問合せください。

株式会社 情報シスム研究所

電話/FAX:019-606-1202

E-Mail :kanazawa@gensys.jp

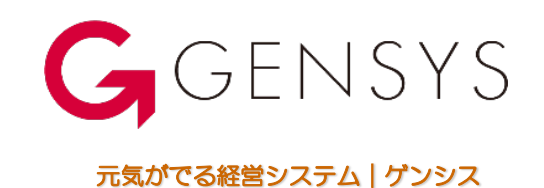